## UNIVERSITY of NORTH FLORIDA **Event Parking Request Guide**

**My Resources** 

Alumni

 $\blacksquare$  Employee

- 1. Log into **myWings**
- 2. Click on the **Employee** tab under **My Resources**.
- 3. Under the **Employee Resources** tab, select **Employee Forms**. Then click on **Banner Online Forms**.

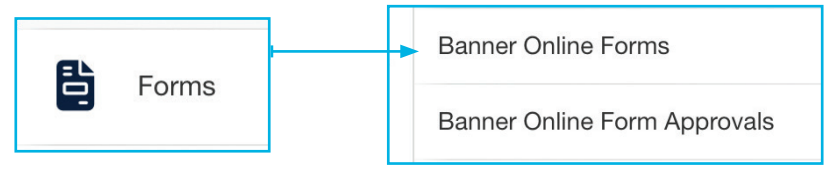

4. Under the **Parking and Transportation Services** section, click on the link **Event Parking** to open/start a new request.

## **Parking and Transportation Services Departmental Parking Request**

- Event Parking
- 5. **Requester and Contact Information** fields will autopopulate; select the appropriate department and click **Next**. Then fill in the **Event Name** and click **Next**.
- 6. Type in a brief description of our event and then click **Next**.
- 7. In the drop down for **My Event**, select if your event is new or if it has been held previously. Then click **Next**.
- 8. Fill in the **Event Date** and **Number of Attendees** for your event in the appropriate section. Click **Next**.
- 9. Fill in the Start Time, End Time and Lots/Location Choices fields. Click **Next**.
- 10. Select if you would like to request signage in the drop down menu before you click **Next**.
- 11. Fill in the **Activity Account** information for your event under **Payment Information**. Click **Submit**.
- 12. You will see a confirmation page letting you know that your request has been submitted. *NOTE: you can go to Online Form Approvals at any point to see the status of your request, located under the Employee Forms tab in myWings. The Online Form Approvals link also appears on the confirmation page.*

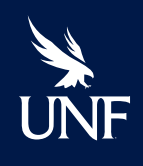